## Step 1 - Part 2 — How to Download Free Music with Internet Explorer Browser

- If you don't have Music on your computer at home, you can download Free Music on your Computer. You have a lot of options. The first option if you have a gmail, you can go to YouTube and download Free Music. If you don't have gmail, you have to create a Google account to download free music from YouTube. I will first show you a sample of gmail and how to get to YouTube and download Free Music.
- Second option is download Free Music from different Websites. I will show you that later.
- Third option is download Music using aTube Catcher, but there may be copyright issue. I will show you that on the Step 3 - Part 2.
- As I mentioned before in my Why I download Music on my Computer PDF file, Movie Maker has 3 links to websites called AudioMicro, Free Music Archive, Vimeo, but most of them you have to create an account, except Free Mustic Archive. Next is a sample of gmail account.

- If you have Gmail, you click on the in the upper right and you see a list and click on YouTube.
- Next is what happens.

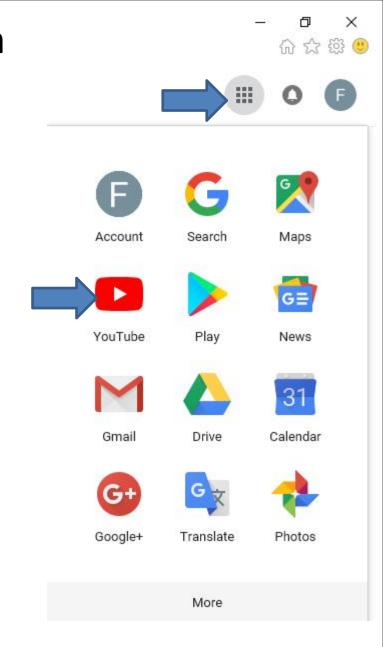

- It goes to YouTube and you click on you account icon in the upper right, like I did and then click on Creator Studio.
- Next is what happens.

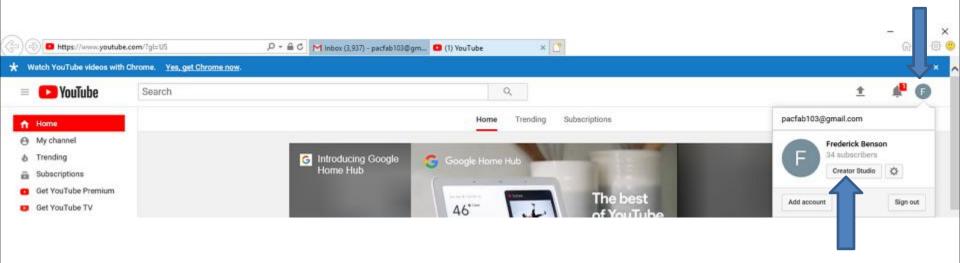

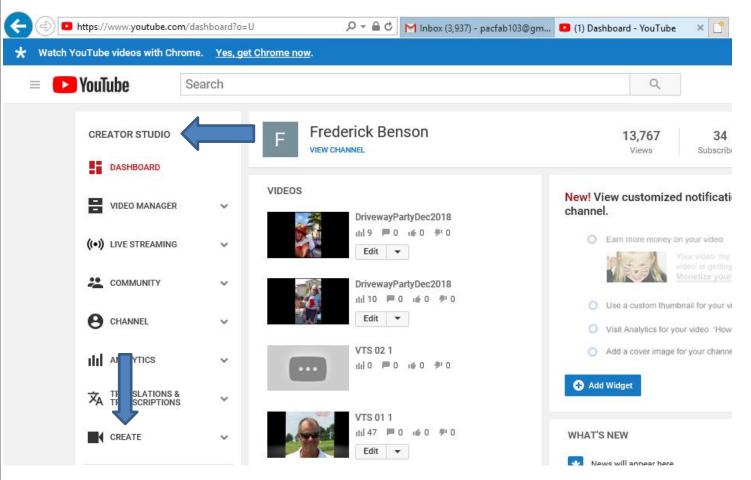

 Page changes to **CREATOR** STUDIO. Then click on **CREATE** at the bottom of the left and next is what happens.

 Page changes and you see Audio Library with music with NEW ones. Next explains the Audio Library.

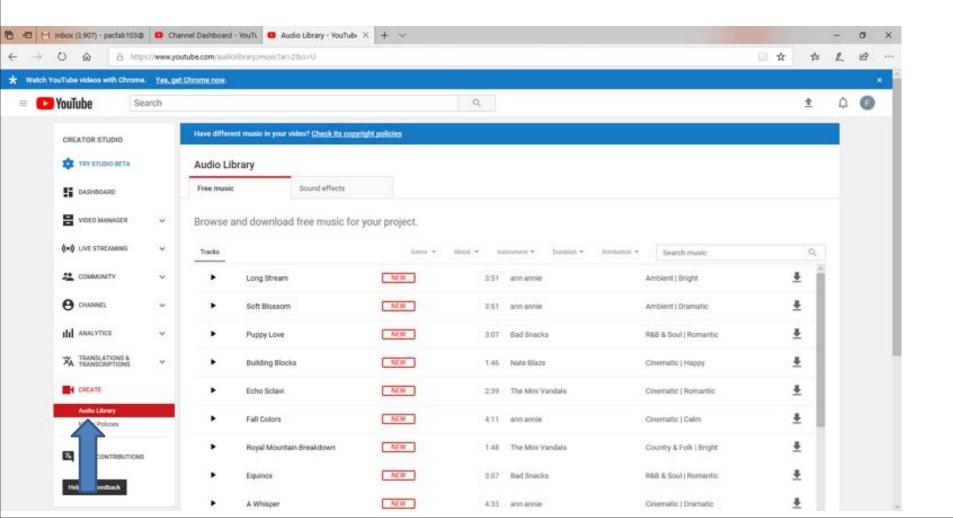

 I tried a Search music for Artists and there were not any, so Audio Library has just clasical music.
 You then can type in another name, like Christmas or something else. Next is what I type in.

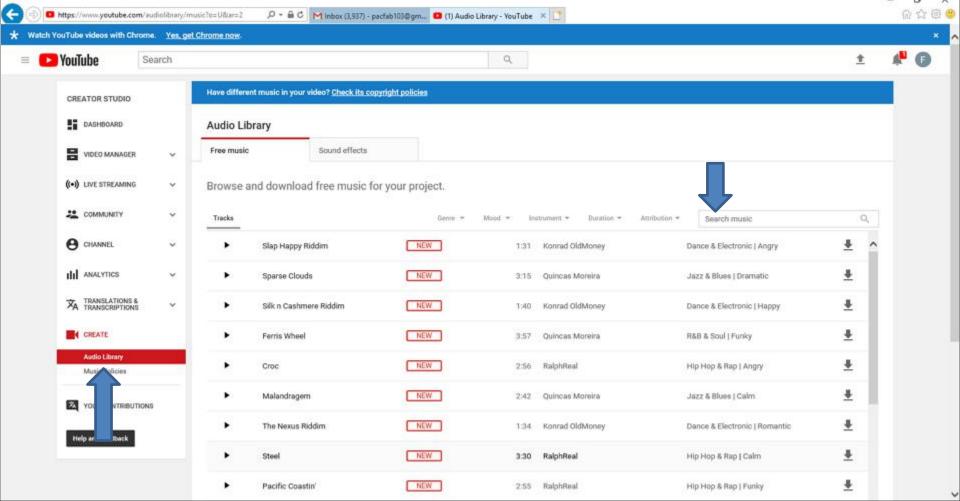

• I decided to type in Venice, because I have a Venice pictures on Movie Maker. When you type in the name, click on the Entry Key. Next is a sample.

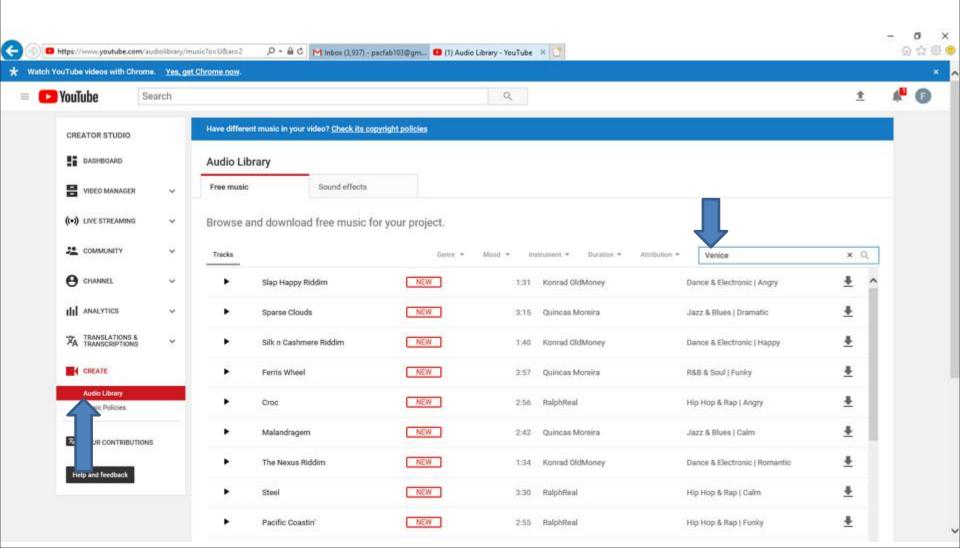

Here is a sample and you see a list of them. You can click on Play Icon on the left and/or click on Download Icon on the right. Next is what happens when you click on the Download Icon.

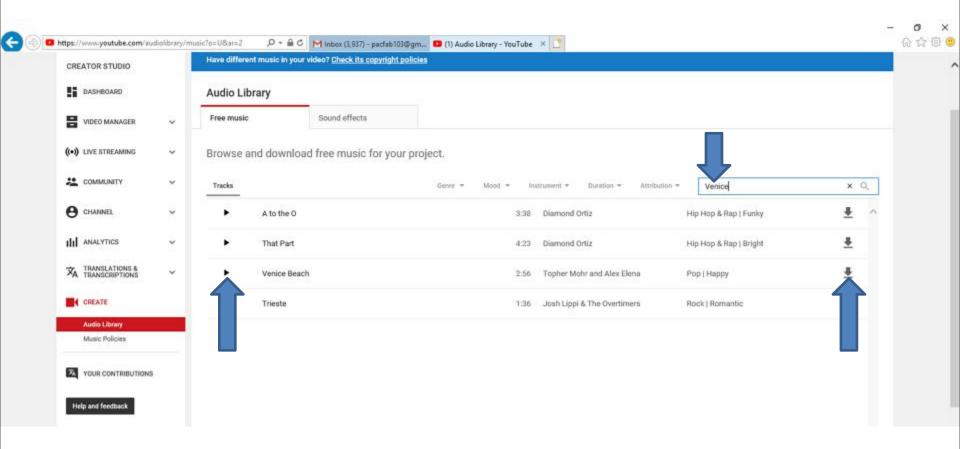

 A new window opens at the bottom and I recommend you click on the the icon next to Save, like I did and then click on Save as and next is what happens.

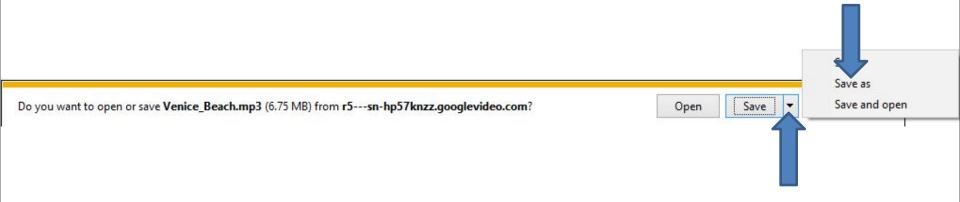

 A new window opens called File Explorer with Downloads folder and I recommend you click on Music on the left and next is what happens.

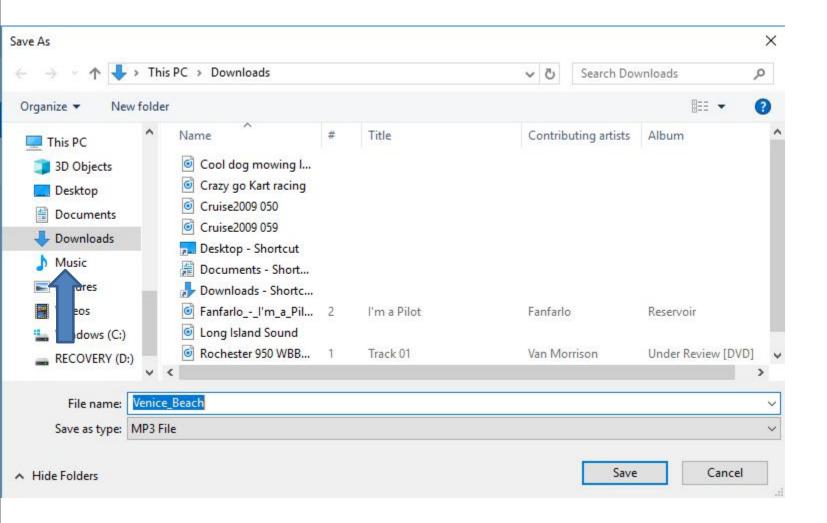

 Window changes to Music File. I recommend you click on New Folder and next is what happens.

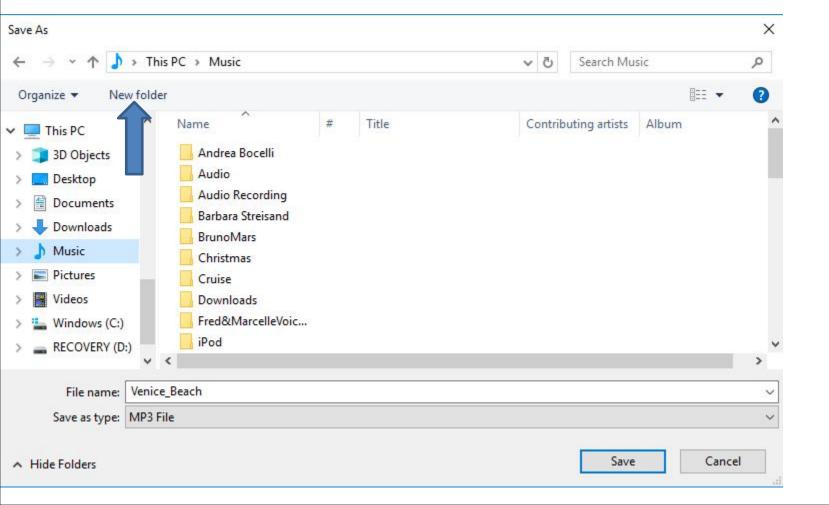

 You then see New folder highlighted and the type in the name you want and next is a sample.

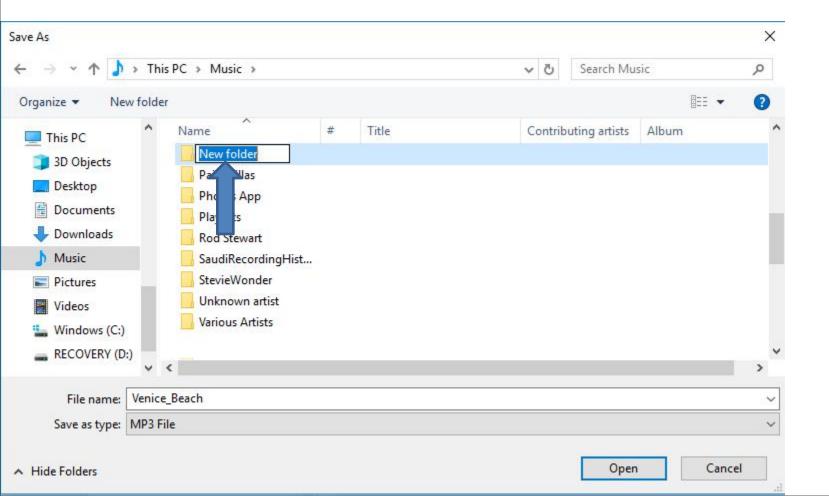

 Here is a sample of typing Venice, because of the Music I download. Then click on Open in the bottom right and next is what happens.

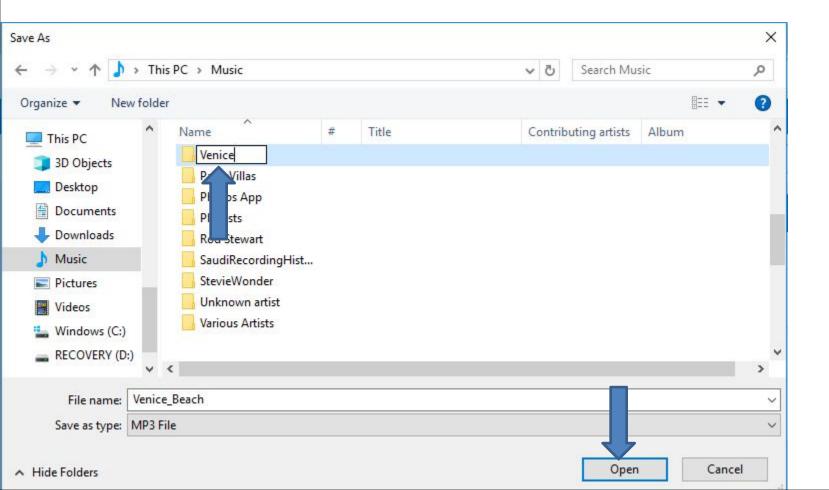

 Page changes to Venice File and click on Save and next is what happens.

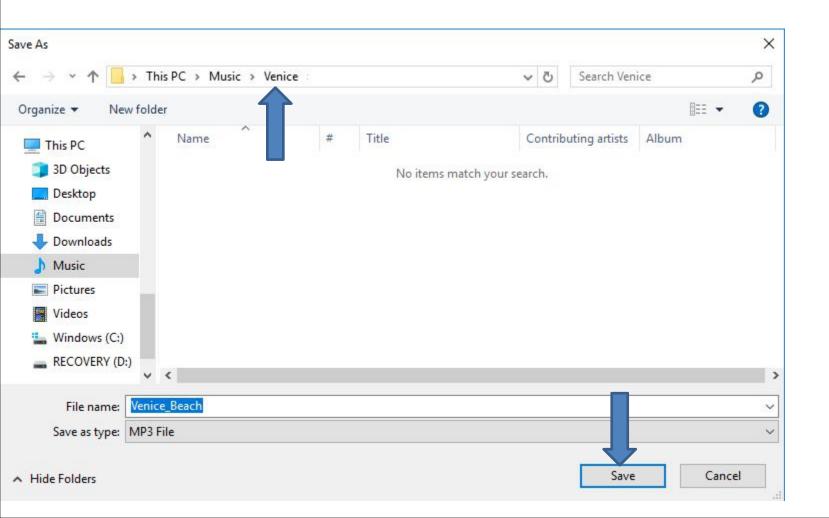

Windows closes and the other Window shows
 Open folder, because it was saved. I recommed
 you click on the X icon on the right to close the
 Window. Next is a sample.

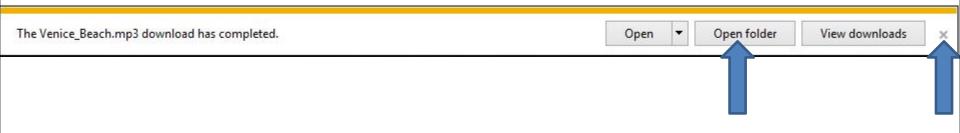

When you click on the X, the window closes. If you want to download other Music, you can type in another and follow the same process as I showed you. When you finished or don't want other Music, I recommend you click on the URL at the top left and next is a sample.

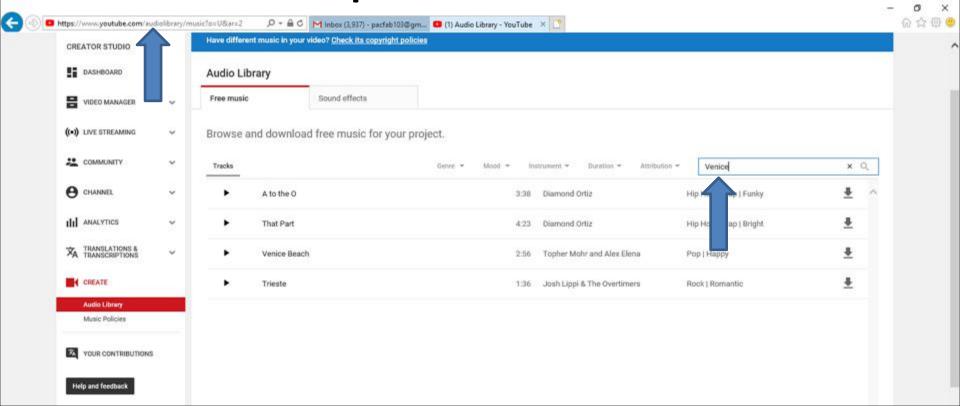

 You see it highlighted. Then type in Download Free Musc, which is next.

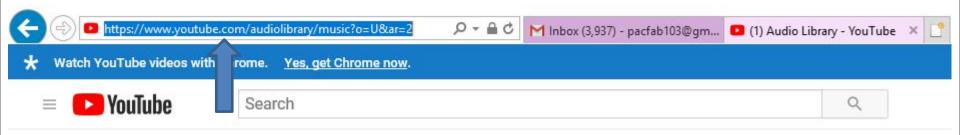

 When you type in Download Free Music, you see a list. I recommend you click on download free music mp3. If you don't the list click on enter key. Next is what happens.

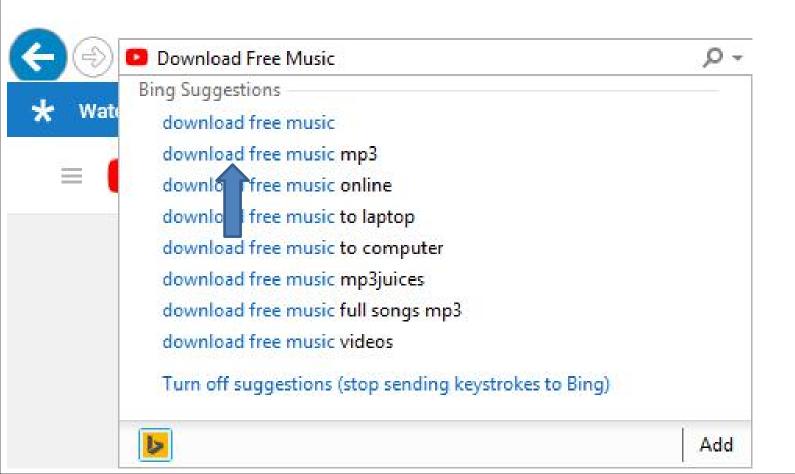

It goes to bing search and you see a list of lot of websites. As I mentioned in the Step 1 Introduction, you can change the bing search to Google, which is next.

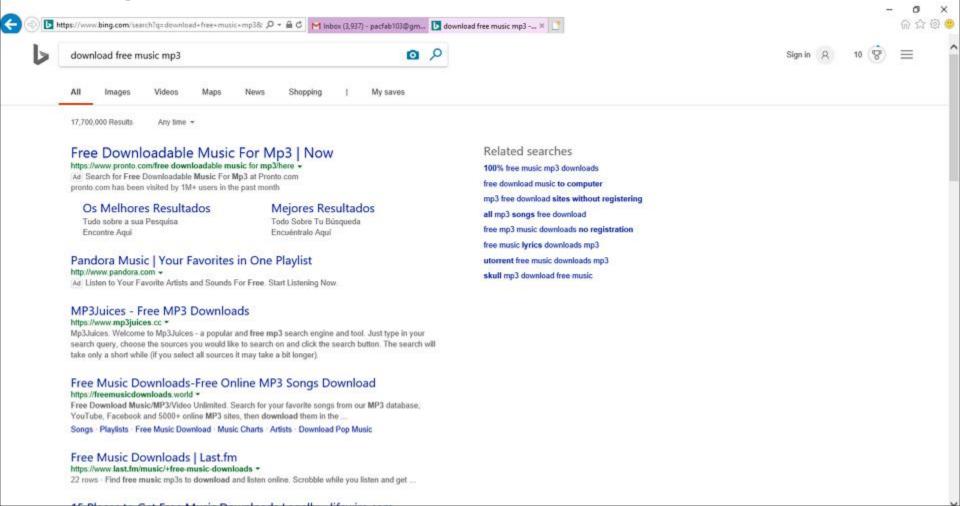

 Here is a sample of Google search and it is similar bing, but it has different Websites. I checked a lot of Websites in bing and Google, but I like the MP3Juices. Next is one that I clicked on that is on both bing and Google, which I recommend.

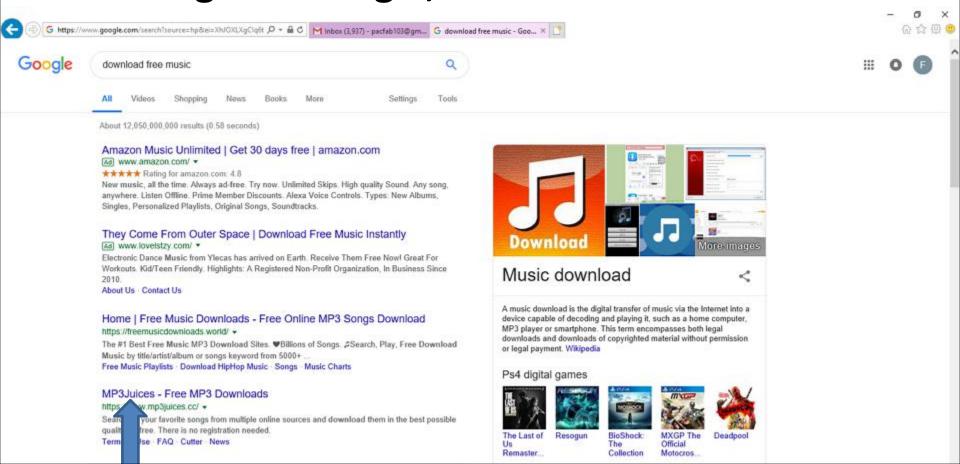

 Page changes to this Website. You see a Search at the top. You then can type in an artist. Next is a sample of typing in an artist.

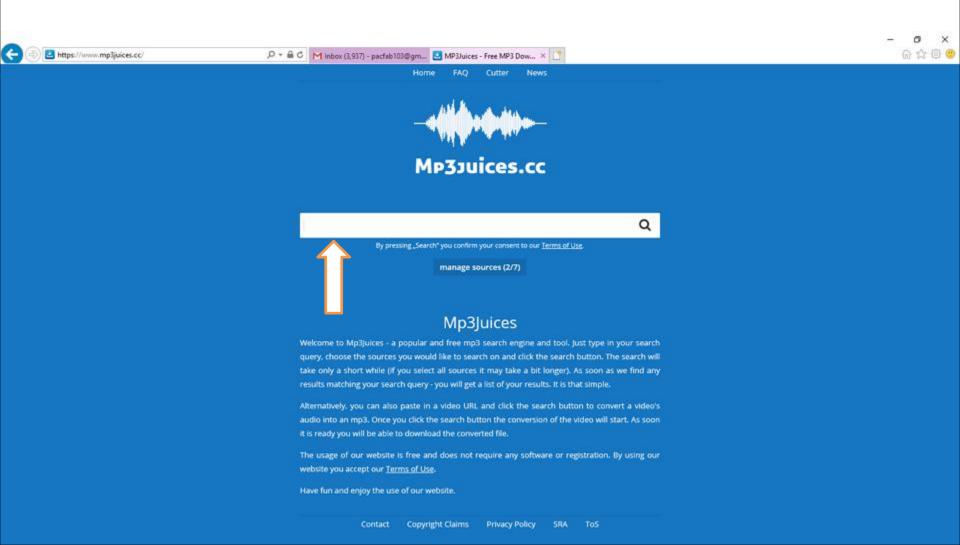

I typed in Michael Buble artist and you see a list. decided to click on the first one and next is what happens.

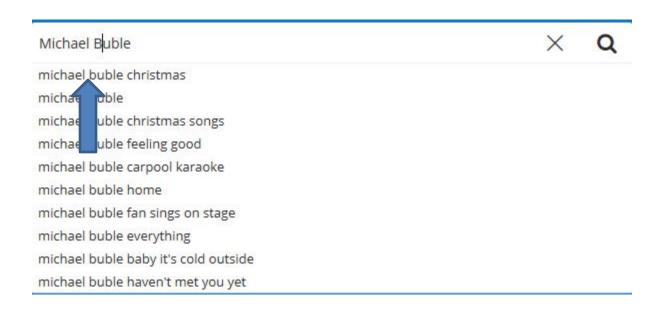

 You then see the Michael Buble music under the search. I decided to click on Download at the first one and next is what happens.

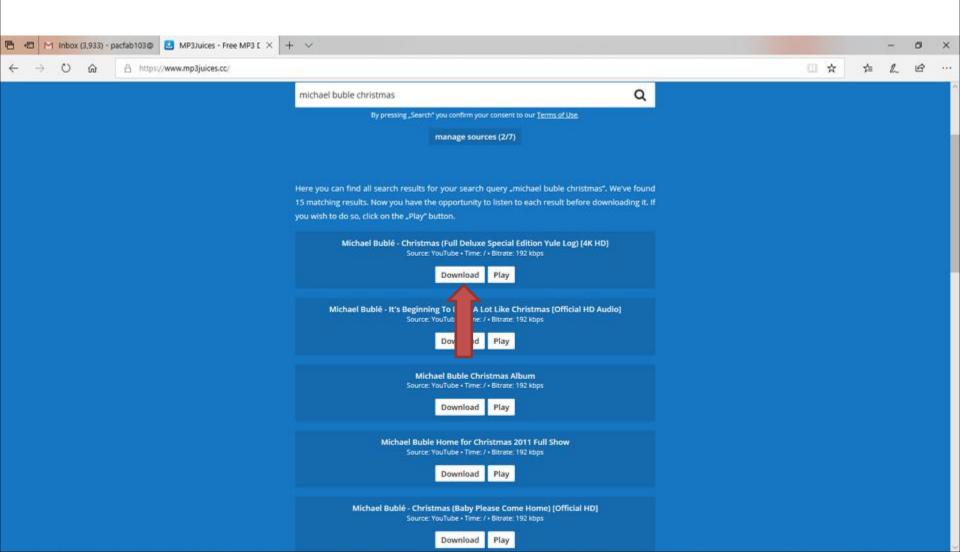

It starts loading video. Next is when it is finished.

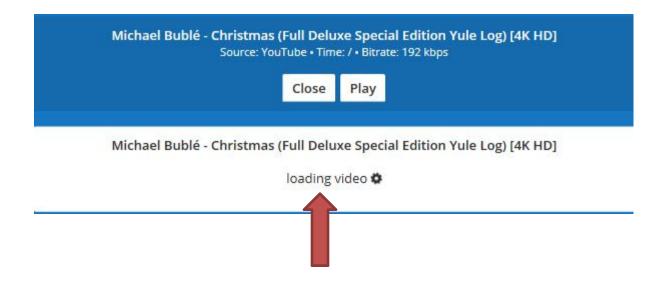

 When it is finished, you see Download. Next is what happens when you click on Download.

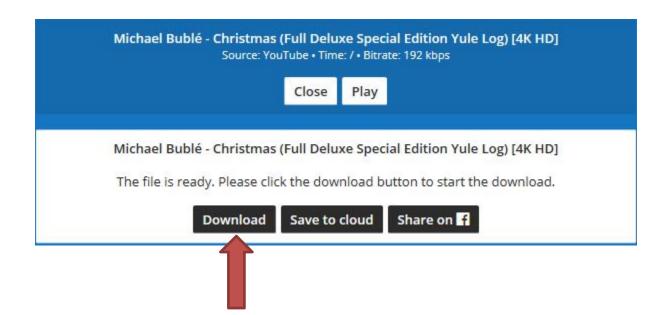

 When it is finished, you see Download. Next is what happens when you click on Download.

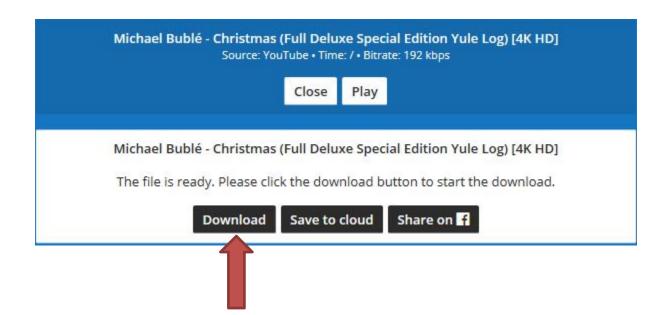

 A new window opens at the bottom again as I showed you before and I recommend you click on the the icon next to Save, like I did again and then click on Save as and next is what happens.

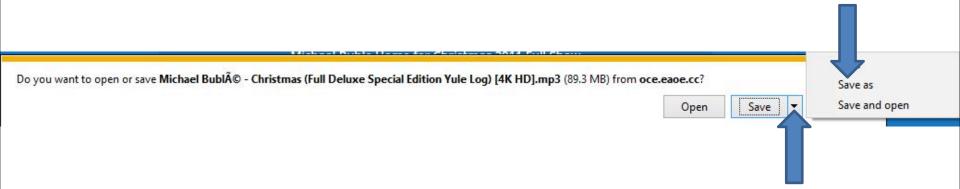

 A new window opens called File Explorer again with Downloads folder and I recommend you click on Music on the left again and next is what happens again.

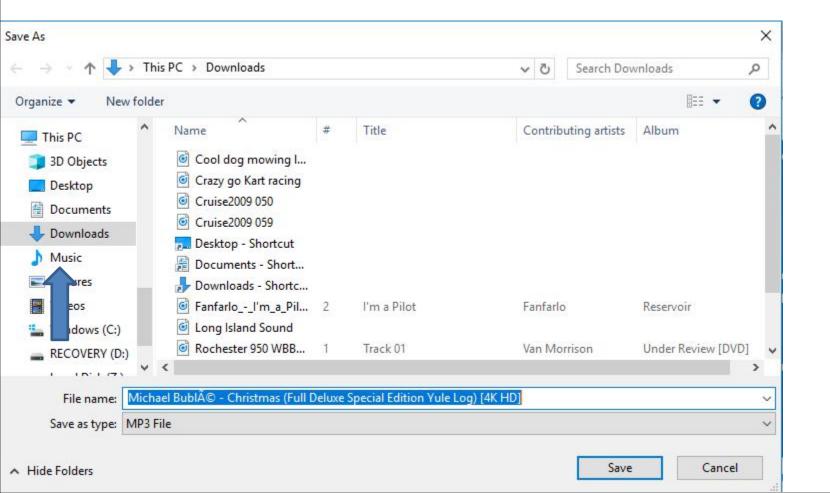

 Window changes to Music File. I recommend you click on New Folder again and next is what happens.

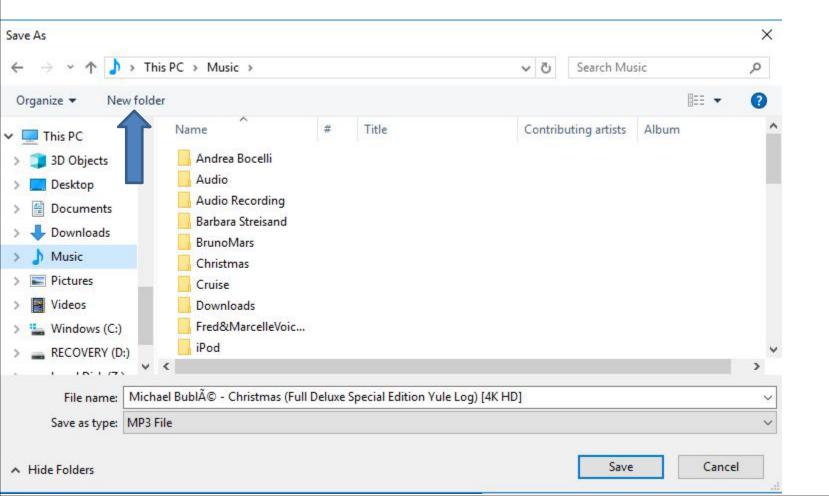

 You then see New folder highlighted again and then type in the name you want and next is a sample.

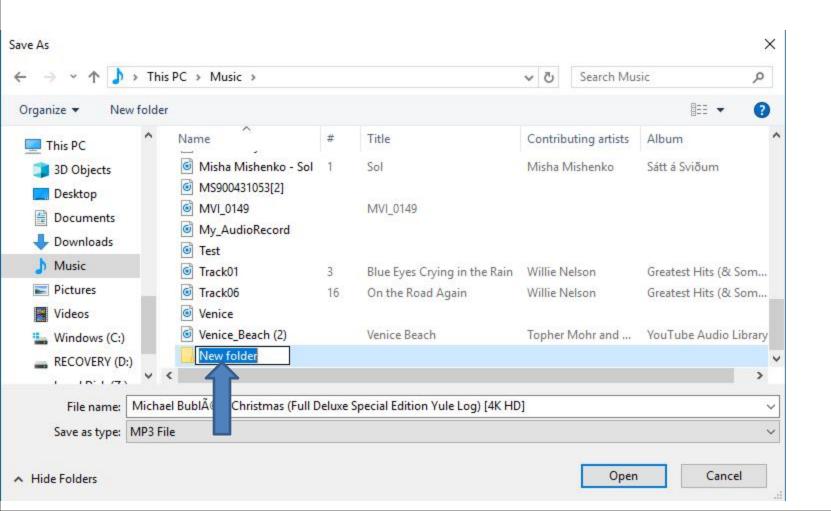

 Here is a sample of typing Michael Buble, because of the Music I download. Then click on Open in the bottom right and next is what happens.

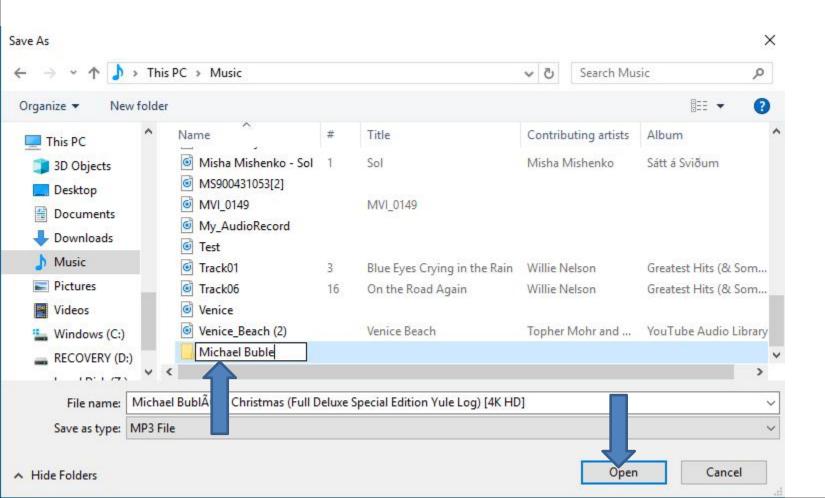

 Page changes to Michael Buble File and click on Save and next is what happens.

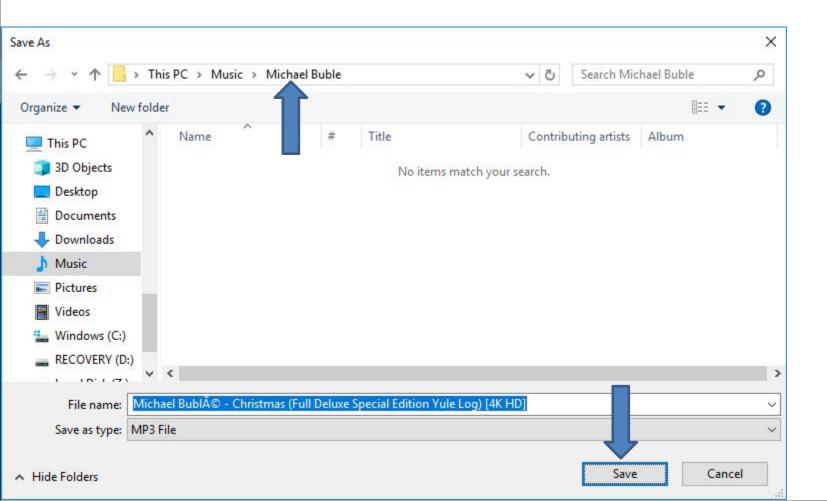

 Window closes and the other Window shows Open folder again, because it was saved with a Music file vs a Video file. I recommed you click on the X icon on the right to close the Window. Next is a sample.

The Michael Bublé - Christmas (Full Deluxe Special Edition Yule Log) [4K HD].mp3 download has completed.

Open ▼ Open folder View downloads

When you click on the X, the window closes. If you want to download other Music, you delete the name and type in another artist and follow the same process as I showed you before.

This is the end of the Step 1 – Part 1.

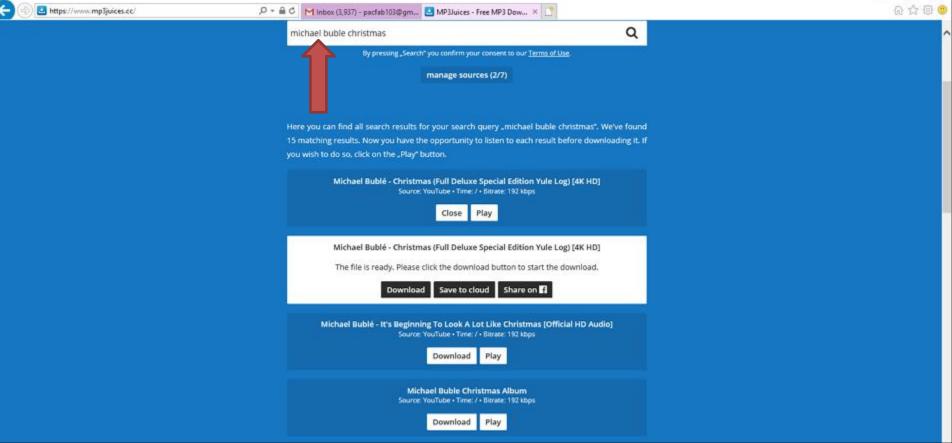